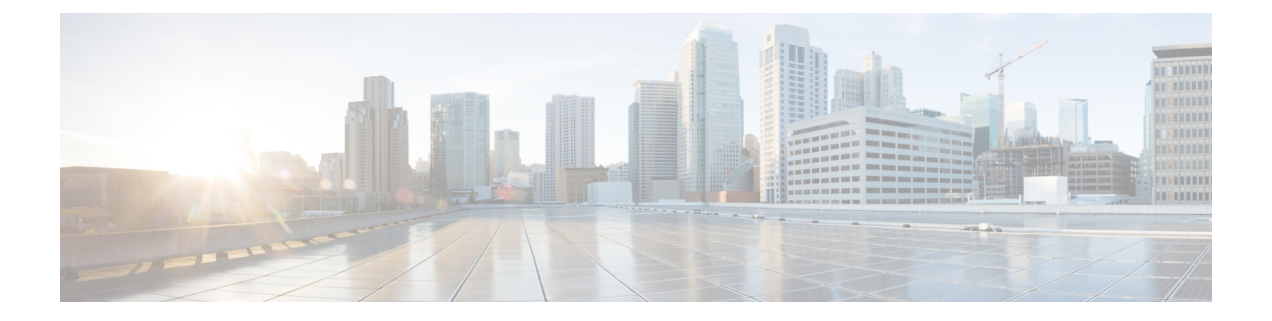

# **Installing the Cisco Nexus 1000V Software Using ISO or OVA Files**

This chapter includes the following sections:

• Installing the VSM [Software,](#page-0-0) page 1

## <span id="page-0-0"></span>**Installing the VSM Software**

## **Installing the Software from the ISO Image**

#### **Before You Begin**

- The ISO image is located at *zip\_file\_location/*Nexus1000v.4.2.1.SV1.5.2/VSM/Install/ nexus-1000v.4.2.1.SV1.5.2.iso
- You have already read the [Prerequisites](b_Installation_and_Upgrade_Release_4_2_1SV1_5_2_chapter_010.pdf#unique_35) for Installing the Cisco Nexus 1000V.
- You have already manually provisioned the VM to be used for the VSM. For more information, see the *vSphere Virtual Machine Administration Guide*.
- The VSM VM requires the following and this procedure includes steps for updating these properties:

◦Minimum of 2 GB of RAM reserved and allocated.

◦Minimum CPU speed of 1500 MHz.

• Do not create more than one virtual CPU. The Cisco Nexus 1000V supports only one virtual CPU.

#### **Procedure**

- **Step 1** Using your VMware documentation, attach the VSM ISO image to the virtual CD-ROM and copy the software to a virtual machine (VM).
- **Step 2** Make sure that the VSM VM is powered off.
- **Step 3** In the **vSphere client Virtual Machine Properties** window **Hardware** tab, choose **Memory.**
- **Step 4** In the **Memory Size** field, choose 2 GB.
- **Step 5** In the **Resources** tab, choose **Memory.** The Resource Allocation settings display in the right-hand pane.
- **Step 6** In the **Reservation** field, choose 2048 MB.
- **Step 7** In the **Resources** tab, choose CPU. The Resource Allocation settings display in the right-hand pane.
- **Step 8** In the **Reservation** field, choose 1500 MHz.
- **Step 9** Click **OK.** The VSM VM memory and CPU speed settings are saved in VMware vSphere Client.
- **Step 10** Right-click the VSM and choose **Open Console**.
- **Step 11** Choose **Install Nexus1000V and bring up the new image** entry and press **Enter**.

#### **Figure 1: Install Nexus1000V and Bring Up the New Image Window**

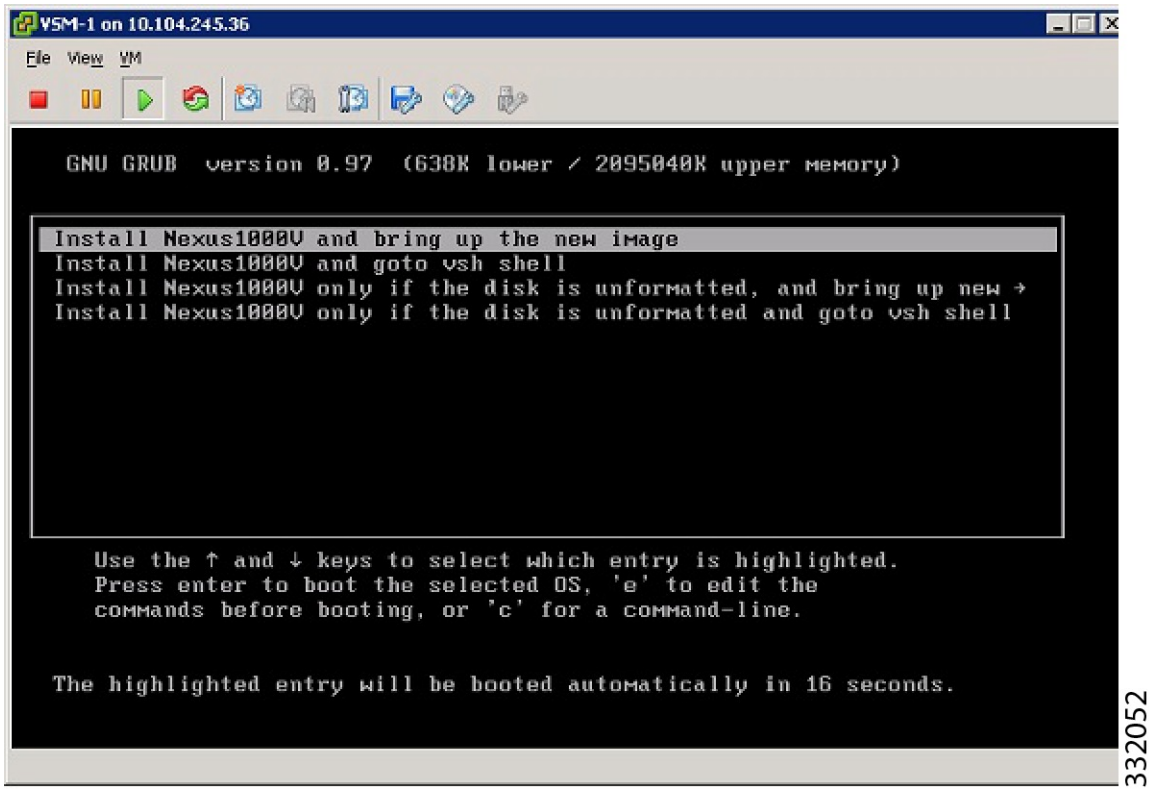

 **Cisco Nexus 1000V Installation and Upgrade Guide, Release 4.2(1)SV1(5.2)**

- **Step 12** Enter and confirm the Administrator password.
	- All alphanumeric characters and symbols on a standard US keyboard are allowed except for these three:  $\$\setminus$  ? **Note**

**Figure 2: System Admin Account Setup Window**

| 得VS*1-1 on 10.104.245.36                                                                                                    |
|----------------------------------------------------------------------------------------------------|
| Fle view YM                                                                                                    |
| $\rightarrow$ 0 0 0 0 0 0 0 0 0<br>m                                                                                                    |
| Booting 'Install Nexus10000 and bring up the new image'                                                                                                    |
| root (ed)                                                                                                    |
| Filesystem type is 1so9660, using whole disk                                                                                                    |
| kernet /boot/bz[mage rw root=/dev/ram0 ip=off randisk size=76800 init=/linuxre-<br>acpi=off apm=off sysmgr_cmdline= o prompt_ramdisk=U load_ramdisk=1 install_imag<br>e=1 isamimg=bootflash:/nexus-1888v-иz.4.2.1.SU1.5.1.him                                                                                                    |
| ILinux-bzImage, setup-0xa00, size-0x1a339fl                                                                                                    |
| Initrd /boot/loopback.gz                                                                                                    |
| ILinux-initrd @ 0x1ccf3000, 0x10fc7bc bytes1                                                                                                    |
|                                                                                                    |
|                                                                                                    |
| ---- System Admin Account Setup ----                                                                                                    |
|                                                                                                    |
| Enter the password for $\mathrm{[}^{\mathrm{m}}\mathrm{[a}]\mathrm{[}^{\mathrm{m}}\mathrm{[}^{\mathrm{m}}\mathrm{[$ |
|                                                                                                    |
|                                                                                                    |
|                                                                                                    |
|                                                                                                    |
|                                                                                                    |
|                                                                                                    |

#### **Step 13** Enter the domain ID.

Enter the domain id<1-4095>: 152

**Step 14** Enter the HA role.

If you do not specify a role, standalone is assigned by default.

This example shows the HA role as primary.

Enter HA role[standalone/primary/secondary]: **primary**

[#########################################] 100%

---- Basic System Configuration Dialog ----

This setup utility will guide you through the basic configuration of the system. Setup configures only enough connectivity for management of the system.

\*Note: setup is mainly used for configuring the system initially, when no configuration is present. So setup always assumes system defaults and not the current system configuration values.

Press Enter at anytime to skip a dialog. Use ctrl-c at anytime to skip the remaining dialogs. Would you like to enter the basic configuration dialog (yes/no): This example shows the HA role as secondary. Enter HA role[standalone/primary/secondary]: secondary

Setting HA role to secondary will cause a system reboot. Are you sure (yes/no) ? :

#### **Step 15** Do one of the following:

- If you are setting up the primary/active VSM, go to Step 18.
- If you are setting up the secondary/standby VSM, then continue with the next step.
- **Step 16** If you have set up the VSM virtual machine (VM) to boot from the CD-ROM, and are installing the secondary VSM from the ISO image attached to your CD-ROM, remove the virtual CD-ROM now so that the VSM does not boot from the CD. This step is necessary if you have set up the VSM VM to boot from the CD-ROM before the hard drive.
- **Step 17** If you are setting up the secondary/standby VSM, when prompted to reboot the VSM, answer yes. The secondary VSM VM is rebooted and brought up in standby mode.

The password on the secondary VSM is synchronized with the password on the active/primary VSM.

Any configuration made on the active/primary VSM is now automatically synchronized with the standby.

This example show the system rebooting when the HA role is set to secondary.

Setting HA role to secondary will cause a system reboot. Are you sure (yes/no) ? :y

[########################################] 100%

HA mode set to secondary. Rebooting now... You have completed this procedure for the secondary VSM.

**Step 18** Enter yes to enter the basic configuration dialog.

Would you like to enter the basic configuration dialog (yes/no): **yes**

**Step 19** Enter no to create another Login account.

Create another login account (yes/no) [n]: **no**

- **Step 20** Enter no to configure a read-only SNMP community string. Configure read-only SNMP community string (yes/no) [n]: **no**
- **Step 21** Enter no to configure a read-write SNMP community string. Configure read-write SNMP community string (yes/no) [n]: **no**
- **Step 22** Enter a name for the switch. Enter the switch name: **n1000v**
- **Step 23** Enter yes to configure out-of-band management and then enter the mgmt0 IPv4 address and subnet mask. Continue with Out-of-band (mgmt0) management configuration? [yes/no] [y]: **yes** Mgmt0 IPv4 address: **172.28.15.152** Mgmt0 IPv4 netmask: **255.255.255.0**
- **Step 24** Enter yes to configure the default gateway. Configure the default-gateway: (yes/no) [y]: **yes** IPv4 address of the default gateway : **172.23.233.1**

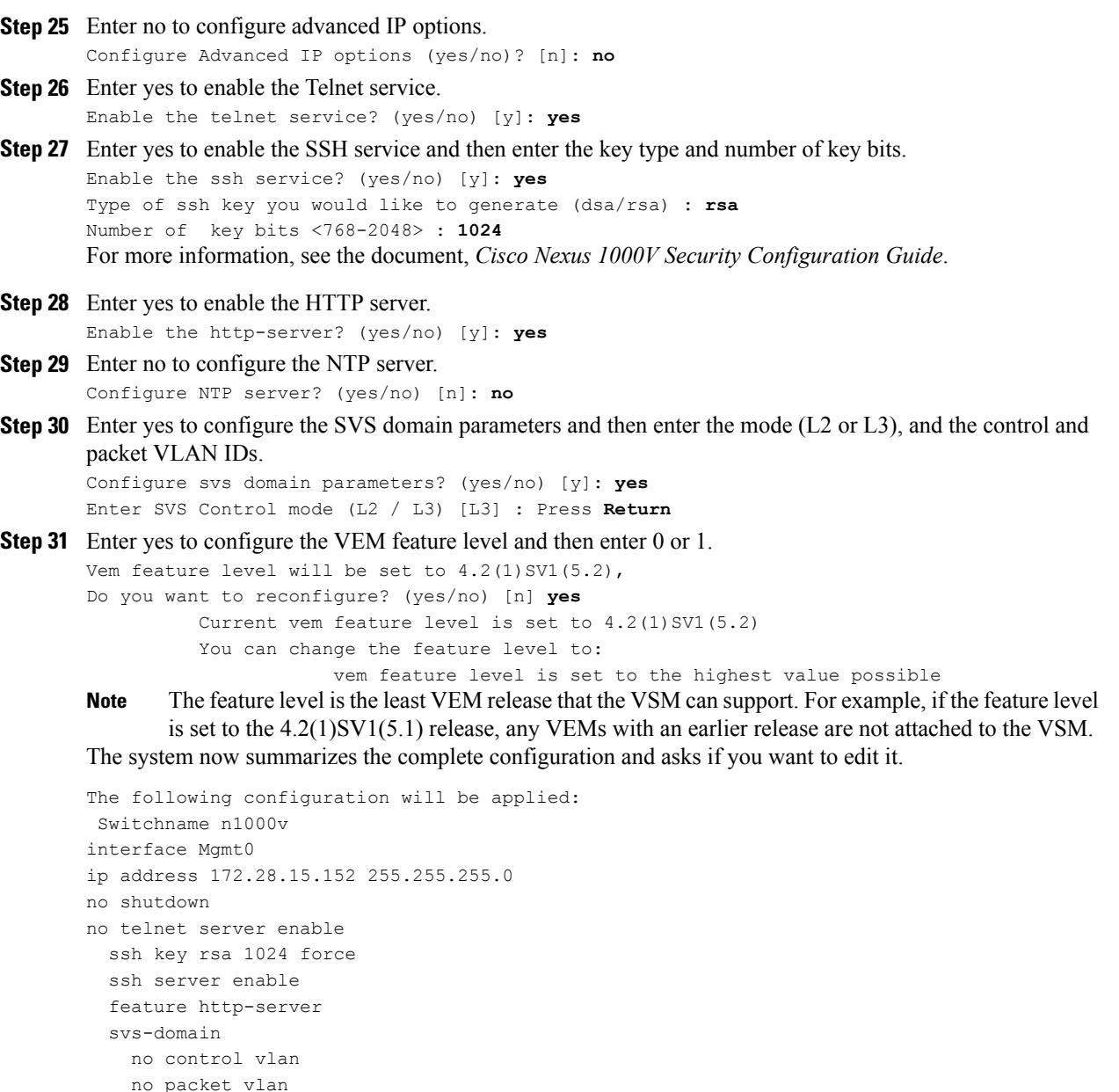

**Step 32** Do one of the following:

- If you do not want to edit the configuration enter no and continue with the next step.
- If you want to edit the configuration, enter yes and return to Step 19 to revisit each command.

Would you like to edit the configuration? (yes/no) [n]:**no**

**Step 33** Enter yes to use and save this configuration, answer yes.

svs mode L3 interface mgmt0

If you do not save the configuration now, none of your changes will be part of the configuration the next time that the switch is rebooted. Enter yes to save the new configuration and to ensure that the kickstart and system images are also automatically configured. **Caution**

Use this configuration and save it? (yes/no) [y]: **yes** [########################################] 100% The new configuration is saved into nonvolatile storage.

You can use the setup routine to update the configuration done in Step 18 through Step 33 at any time by entering the setup command in EXEC mode. Once setup begins, press **Enter** to skip a command. Press **Ctrl-C** to skip the remaining commands. **Note**

If you are installing redundant VSMs, make sure that you configure the software on the primary VSM before installing the software on the secondary VSM.

**Step 34** Create the SVS connection manually or go to [Establishing](#page-16-0) the SVS Connection, on page 17.

## **Installing the Software from an OVA Image**

#### **Before You Begin**

Before beginning this procedure, you must know or do the following:

- The OVA image is located at *zip\_file\_location*/Nexus1000v.4.2.1.SV1.5.2/VSM/Install/ nexus-1000v.4.2.1.SV1.5.2.ova
- You have already read the [Prerequisites](b_Installation_and_Upgrade_Release_4_2_1SV1_5_2_chapter_010.pdf#unique_35) for Installing the Cisco Nexus 1000V.
- You have a copy of the following Cisco Nexus 1000V software image files on your local drive, depending on the installation type you are using:

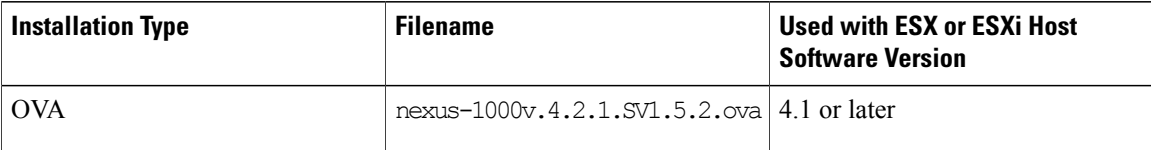

- For detailed information about using the Deploy OVF Template wizard,see the *vSphere Virtual Machine Administration Guide*.
- You have the following information available for creating a VM for the VSM and mapping the required port groups:
	- ◦A name for the new VSM that is unique within the inventory folder and up to 80 characters.
	- ◦The name of the host where the VSM will be installed in the inventory folder.
	- ◦The name of the datastore in which the VM files will be stored.
	- ◦The names of the network port groups used for the VM.
	- ◦The Cisco Nexus 1000V VSM IP address.
- If you are using the OVA file for installation, make sure that you have the following information available for creating and saving an initial configuration file on the VSM:
- ◦VSM domain ID
- ◦Admin password
- ◦Management IP address, subnet mask, and gateway

#### **Procedure**

- **Step 1** From the vSphere Client, choose **File > Deploy OVF Template**.
- **Step 2** In the **Source** screen, specify the location of the OVA file and click **Next.**

**Figure 3: Source Screen**

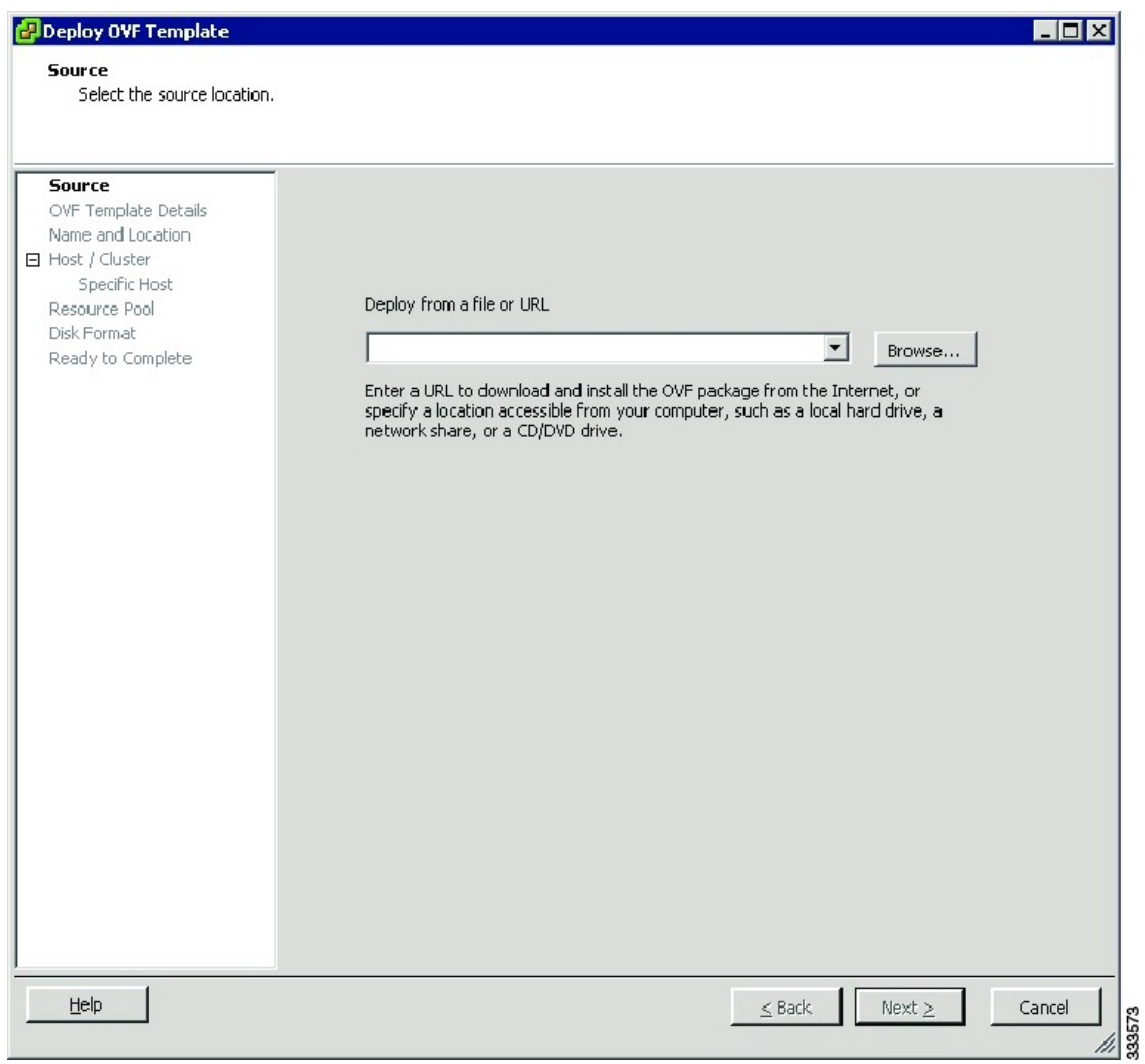

The OVF Template Details screen opens displaying product information, including the size of the file and the size of the VM disk.

- **Step 3** Click **Next.**
- **Step 4** Read the Cisco Nexus 1000V License Agreement.
- **Step 5** Click **Accept** and then click **Next.**
- **Step 6** Add the VSM name, choose the folder location within the inventory where it will reside, and click **Next.** The name for the VSM must be unique within the inventory folder and less than 80 characters.

#### **Figure 4: Deploy OVF Template Screen**

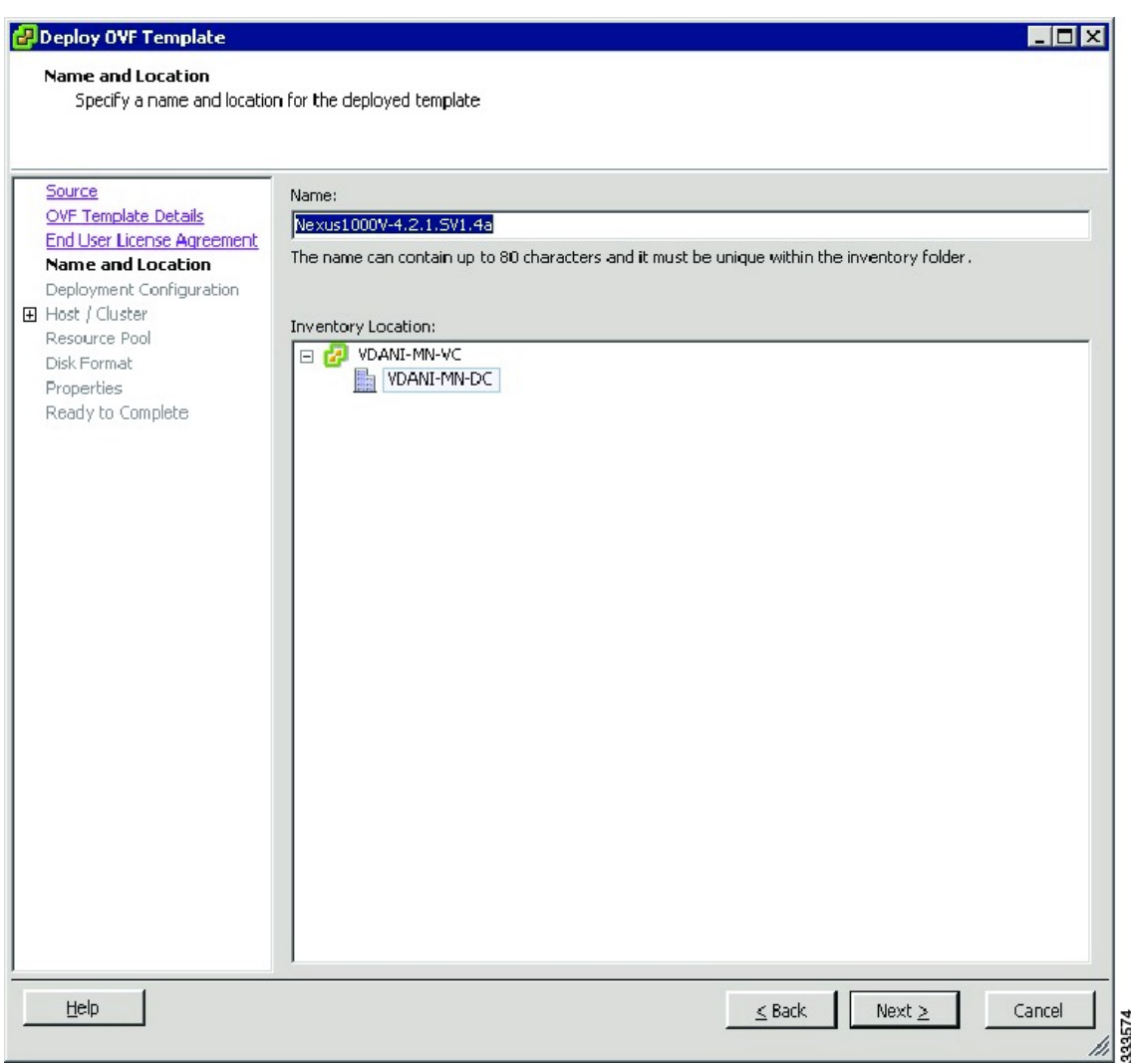

**Step 7** From the **Configuration** drop-down list, choose **Nexus 1000V Installer**.

#### **Figure 5: Deployment Configuration Screen**

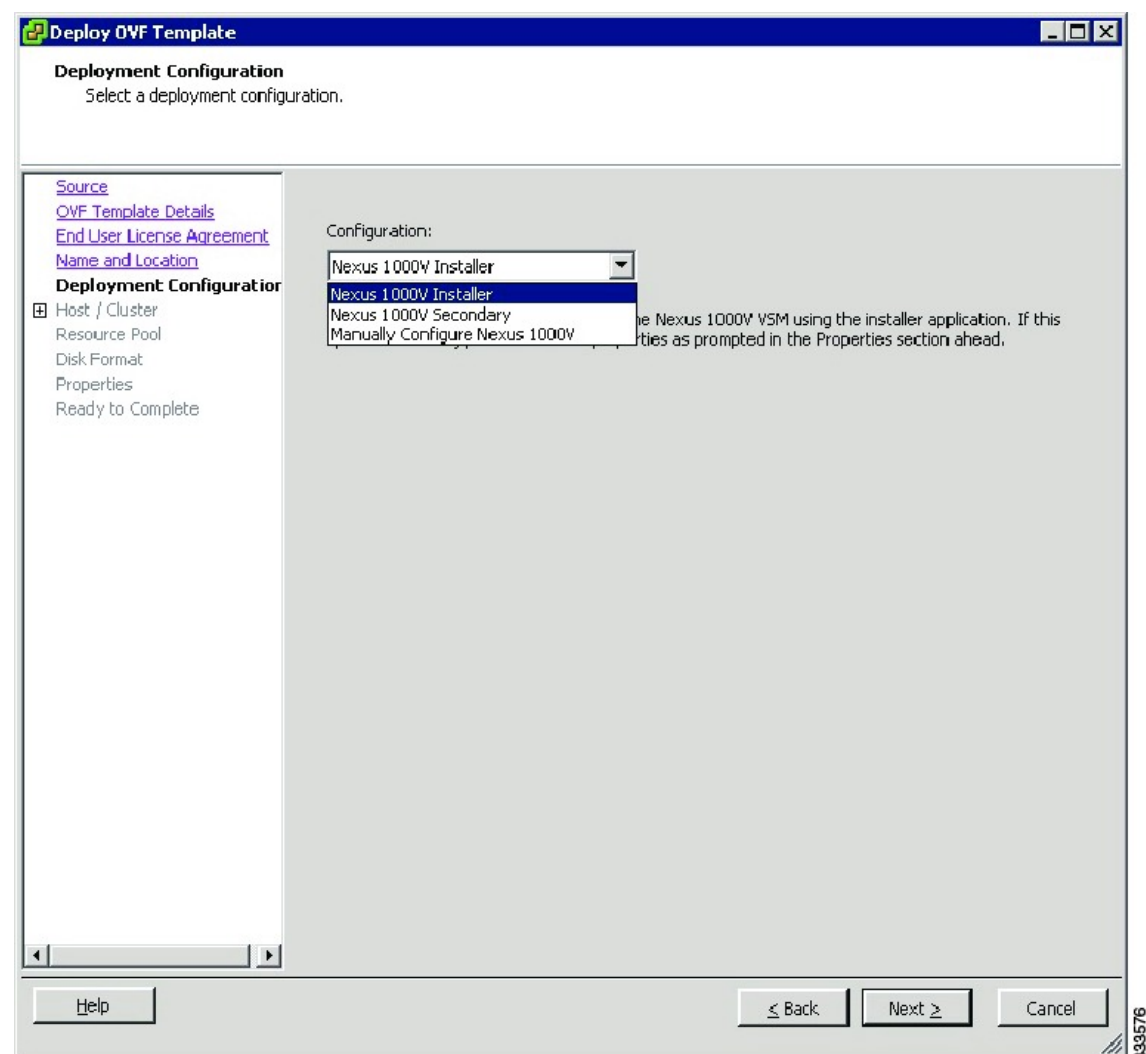

This choice configures the primary VSM using the GUI setup dialog.

- **Step 8** Click **Next**.
- **Step 9** Choose the data center or cluster on which to install the VSM.
- **Step 10** Click **Next**
- **Step 11** Choose the datastore in which to store the file if one is available. On this page, you choose from datastores already configured on the destination cluster or host. The virtual machine configuration file and virtual disk files are stored on the datastore. Choose a datastore large enough to accommodate the virtual machine and all of its virtual disk files.
- **Step 12** Click **Next**

**Step 13** Choose the Thick provisioned disk format for storing virtual machine virtual disks, and click **Next.**

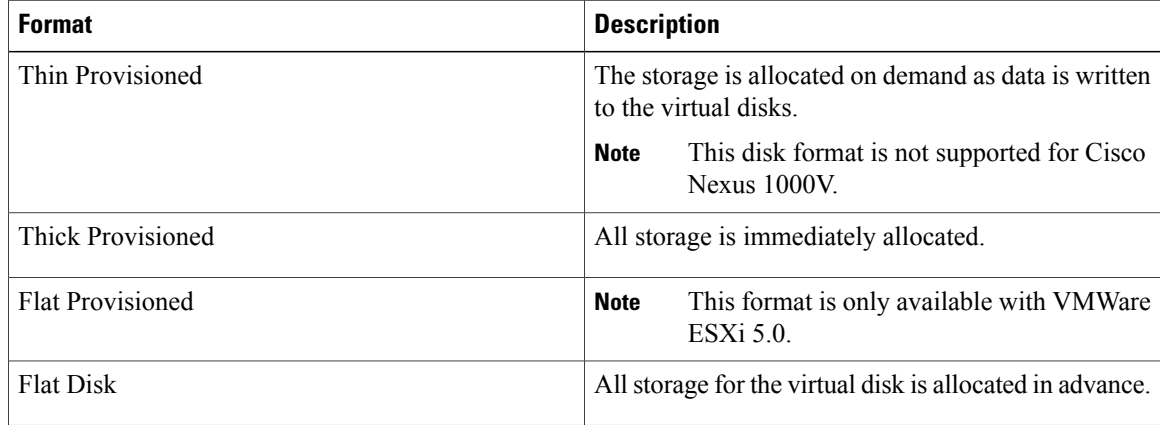

**Step 14** In the **Network Mapping** screen, choose the networks (the control, management, and packet port groups) that are present in your inventory.

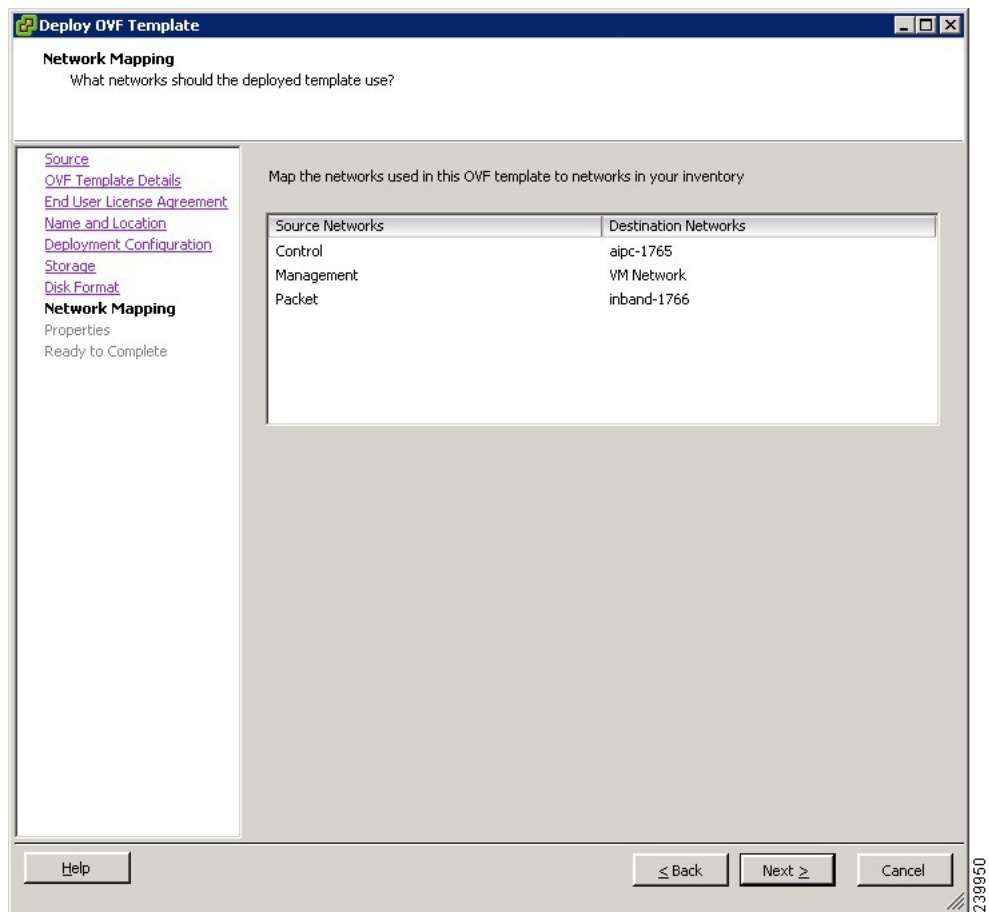

**Figure 6: Network Mapping Screen**

**Step 15** Click **Next**

**Step 16** Do one of the following:

- If you are installing software on a primary VSM, specify the following properties for your primary VSM:
	- ◦VSM domain ID
	- ◦Admin password
	- ◦Management IP address
	- ◦Management IP subnet mask
	- ◦Management IP gateway
- If you are installing software on a secondary VSM, specify only the following properties for your secondary VSM (all other properties are acquired on synchronization with the primary VSM), and then click Next:
	- ◦VSM domain ID (use the same domain ID entered for the primary).

◦Admin password (use the same password entered for the primary).

#### **Figure 7: Properties Screen**

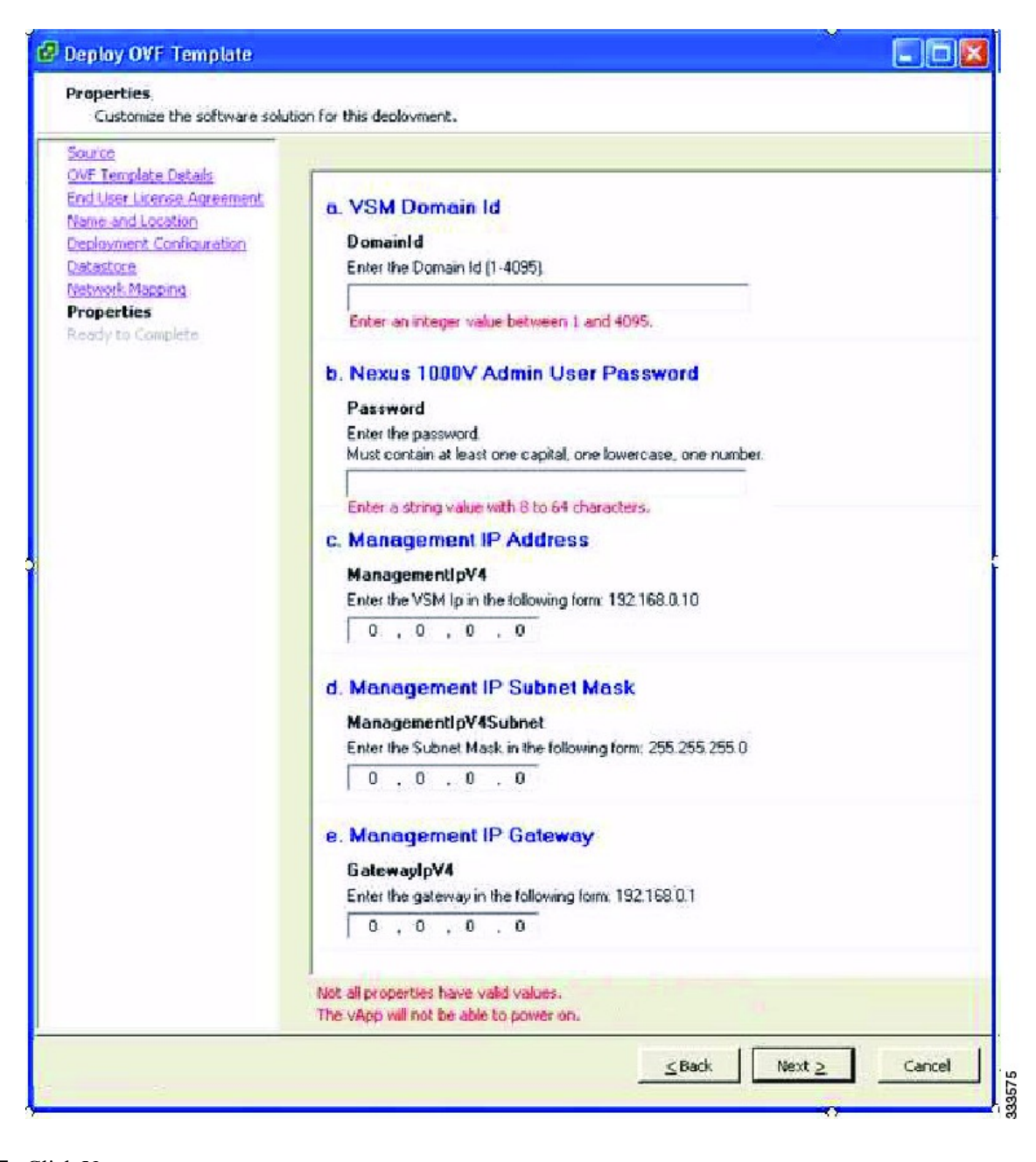

**Step 17** Click **Next.**

**Step 18** If the configuration is correct, click **Finish**.

A status bar displays as the VM installation progresses.

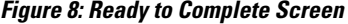

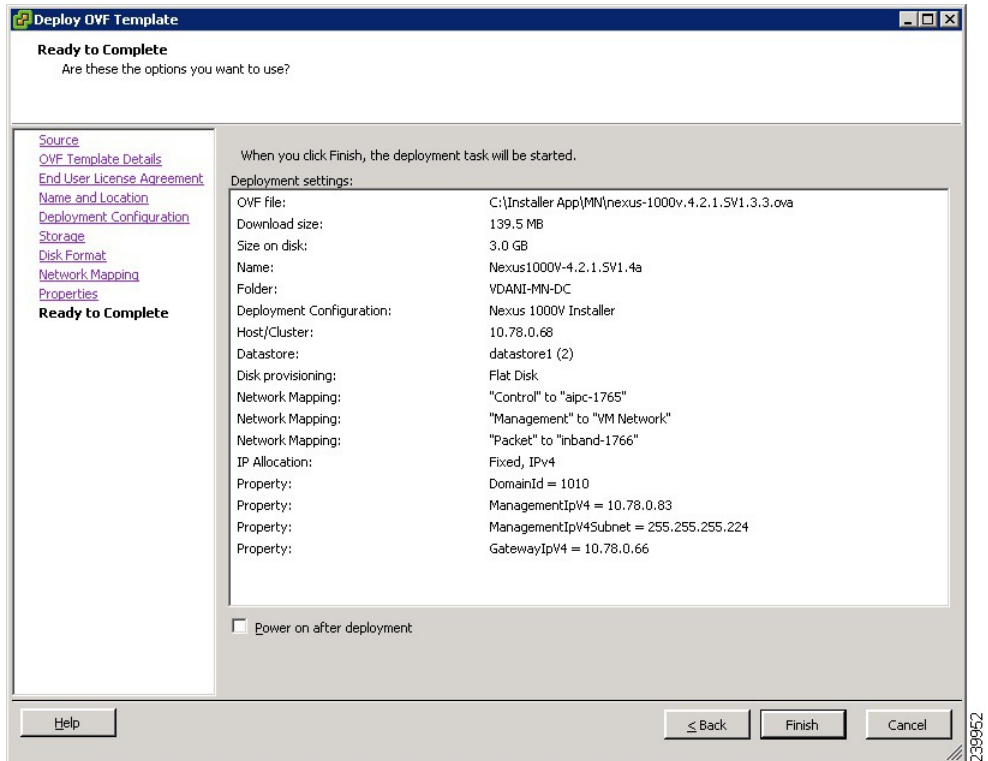

**Step 19** Click **Close.**

You have completed installing the Cisco Nexus 1000V software.

- **Step 20** Right-click the VSM and choose **Open Console**.
- **Step 21** Click the **green arrow** to power on the VSM.
- **Step 22** Enter the following commands at the VSM prompt. switch# **configure terminal** switch(config)# **setup**
- **Step 23** Enter the HA role. If you do not specify a role, standalone is assigned by default.

```
This example shows the HA role as primary.
```
Enter HA role[standalone/primary/secondary]: **primary**

[#########################################] 100%

---- Basic System Configuration Dialog ----

This setup utility will guide you through the basic configuration of the system. Setup configures only enough connectivity for management of the system.

\*Note: setup is mainly used for configuring the system initially, when no configuration is present. So setup always assumes system defaults and not the current system configuration values.

Press Enter at anytime to skip a dialog. Use ctrl-c at anytime to skip the remaining dialogs.

Would you like to enter the basic configuration dialog (yes/no): This example shows the HA role as secondary.

```
Enter HA role[standalone/primary/secondary]: secondary
```
Setting HA role to secondary will cause a system reboot. Are you sure (yes/no) ? :

- **Step 24** Do one of the following:
	- If you are setting up the primary/active VSM, go to Step 18.
	- If you are setting up the secondary/standby VSM, then continue with the next step.
- **Step 25** If you have set up the VSM virtual machine (VM) to boot from the CD-ROM, and are installing the secondary VSM from the ISO image attached to your CD-ROM, remove the virtual CD-ROM now so that the VSM does not boot from the CD. This step is necessary if you have set up the VSM VM to boot from the CD-ROM before the hard drive.
- **Step 26** If you are setting up the secondary/standby VSM, when prompted to reboot the VSM, answer yes. The secondary VSM VM is rebooted and brought up in standby mode.

The password on the secondary VSM is synchronized with the password on the active/primary VSM.

Any configuration made on the active/primary VSM is now automatically synchronized with the standby.

This example shows the system rebooting when the HA role is set to secondary.

Setting HA role to secondary will cause a system reboot. Are you sure (yes/no) ? :**y**

[########################################] 100%

HA mode set to secondary. Rebooting now... You have completed this procedure for the secondary VSM.

- **Step 27** Enter yes to enter the basic configuration dialog. Would you like to enter the basic configuration dialog (yes/no): **yes**
- **Step 28** Enter no to create another Login account. Create another login account (yes/no) [n]: **no**
- **Step 29** Enter no to configure a read-only SNMP community string. Configure read-only SNMP community string (yes/no) [n]: **no**
- **Step 30** Enter no to configure a read-write SNMP community string. Configure read-write SNMP community string (yes/no) [n]: **no**
- **Step 31** Enter a name for the switch. Enter the switch name: **n1000v**
- **Step 32** Enter yes to configure out-of-band management and then enter the mgmt0 IPv4 address and subnet mask. Continue with Out-of-band (mgmt0) management configuration? [yes/no] [y]: **yes** Mgmt0 IPv4 address: **172.28.15.152** Mgmt0 IPv4 netmask: **255.255.255.0**

```
Step 33 Enter yes to configure the default gateway.
        Configure the default-gateway: (yes/no) [y]: yes
            IPv4 address of the default gateway : 172.23.233.1
Step 34 Enter no to configure advanced IP options.
        Configure Advanced IP options (yes/no)? [n]: no
Step 35 Enter yes to enable the Telnet service.
        Enable the telnet service? (yes/no) [y]: yes
Step 36 Enter yes to enable the SSH service and then enter the key type and number of key bits.
        Enable the ssh service? (yes/no) [y]: yes
        Type of ssh key you would like to generate (dsa/rsa) : rsa
        Number of key bits <768-2048> : 1024
        For more information, see the document, Cisco Nexus 1000V Security Configuration Guide.
Step 37 Enter yes to enable the HTTP server.
        Enable the http-server? (yes/no) [y]: yes
Step 38 Enter no to configure the NTP server.
        Configure NTP server? (yes/no) [n]: no
Step 39 Enter yes to configure the SVS domain parameters and then enter the mode (L2 or L3), and the control and
        packet VLAN IDs.
        Configure svs domain parameters? (yes/no) [y]: yes
        Enter SVS Control mode (L2 / L3) : L2
        Enter control vlan <1-3967, 4048-4093> : 100
        Enter packet vlan <1-3967, 4048-4093> : 101
Step 40 Enter yes to configure the VEM feature level and then enter 0 or 1.
        Vem feature level will be set to 4.2(1) SV1(5.2),
        Do you want to reconfigure? (yes/no) [n] yes
                  Current vem feature level is set to 4.2(1) SV1(5.2)
                   You can change the feature level to:
                               vem feature level is set to the highest value possible
        The system now summarizes the complete configuration and asks if you want to edit it.
        The following configuration will be applied:
         Switchname n1000v
        interface Mgmt0
        ip address 172.28.15.152 255.255.255.0
        no shutdown
        no telnet server enable
          ssh key rsa 1024 force
          ssh server enable
          feature http-server
          svs-domain
            svs mode L2
            control vlan 100
            packet vlan 101
            domain id 101
        vlan 100
        vlan 101
Step 41 Do one of the following:
```
• If you do not want to edit the configuration enter no and continue with the next step.

• If you want to edit the configuration, enter yes and return to Step 19 to revisit each command.

Would you like to edit the configuration? (yes/no) [n]:**no**

- **Step 42** Enter yes to use and save this configuration.
	- If you do not save the configuration now, none of your changes will be part of the configuration the next time that the switch is rebooted. Enter yes to save the new configuration and to ensure that the kickstart and system images are also automatically configured. **Caution**

```
Use this configuration and save it? (yes/no) [y]: yes
[########################################] 100%
```
The new configuration is saved into nonvolatile storage.

- You can use the setup routine to update the configuration done in Step 18 through Step 33 at any time by entering the **setup** command in EXEC mode. Once setup begins, press **Enter** to skip a command. Press **Ctrl-C** to skip the remaining commands. **Note**
- If you are installing redundant VSMs, make sure that you configure the software on the primary VSM before installing the software on the secondary VSM. **Note**
- **Step 43** Create the SVS connection manually or go to [Establishing](#page-16-0) the SVS Connection, on page 17.

## <span id="page-16-0"></span>**Establishing the SVS Connection**

#### **Procedure**

- **Step 1** Open the vSphere Client.
- **Step 2** Choose the primary VSM.

#### **Figure 9: vSphere Client Window**

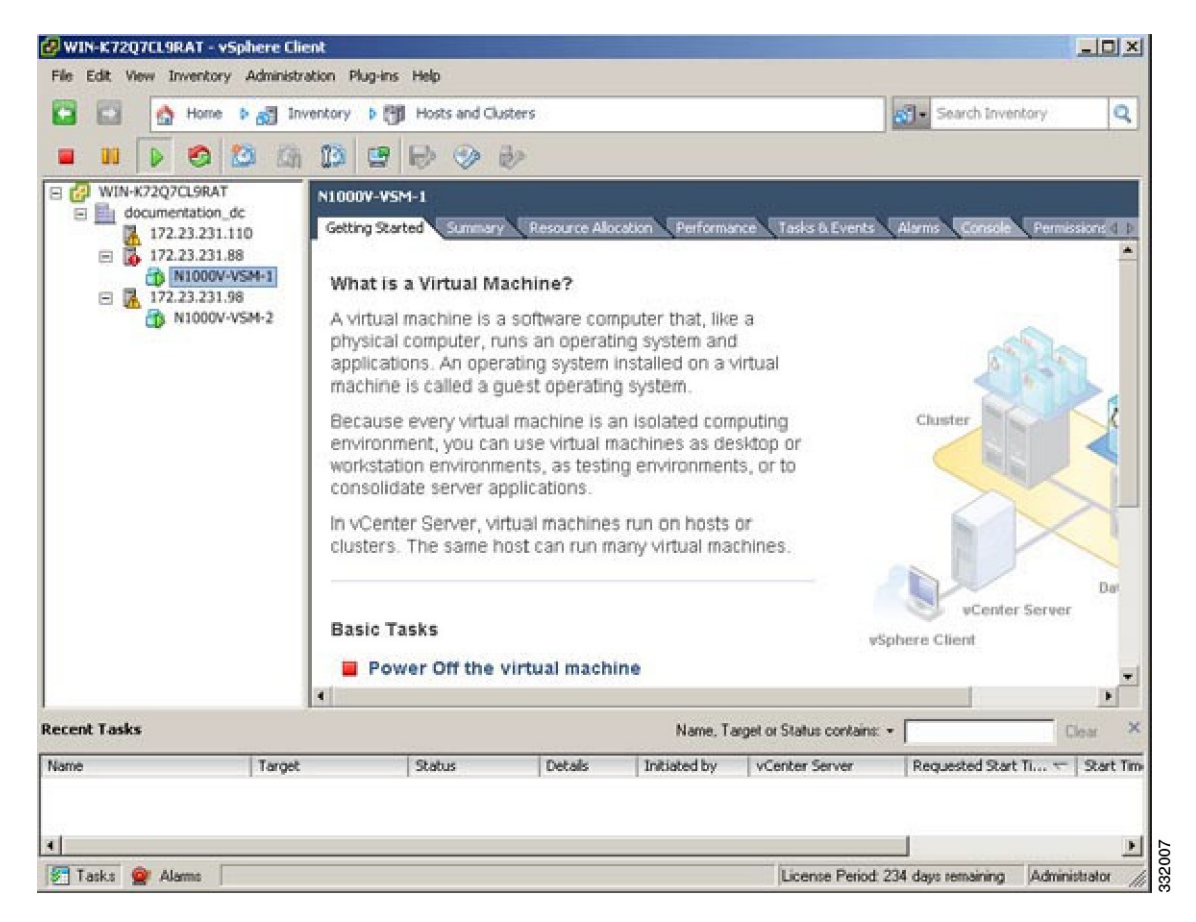

- **Step 3** Choose the **Console** tab.
- **Step 4** Enter the **show svs connections** command to confirm that there is not an SVS connection.
- **Step 5** Open a command window.
- **Step 6** Enter the **java -jar Nexus1000V-launchPad.jar** command.
- **Step 7** In the **Nexus 1000V Installation Management Center** window, click the **VC Connection** radio button.

**Figure 10: Nexus 1000V Installation Management Center Window**

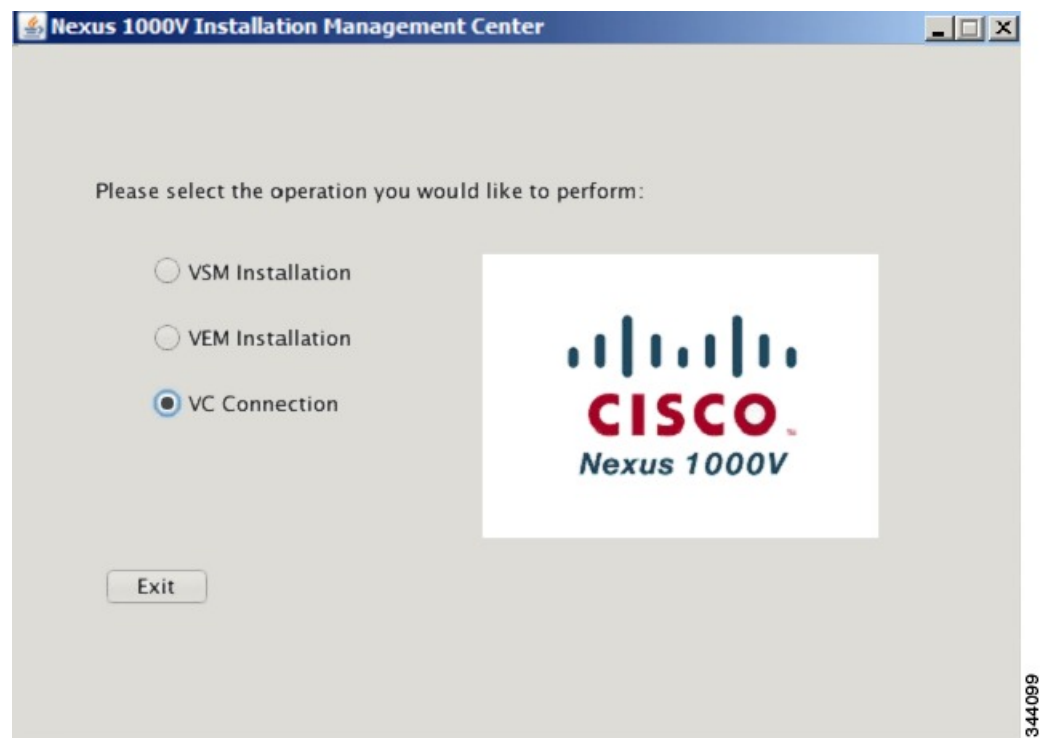

**Step 8** Enter the following vCenter credentials:

- vCenter IP address
- Secure HTTP port

Port 443 is configured by default, but you can change the port if needed.

• vCenter User ID (for a vCenter user with administrator-level privileges)

• vCenter Password (for a vCenter user with administrator-level privileges)

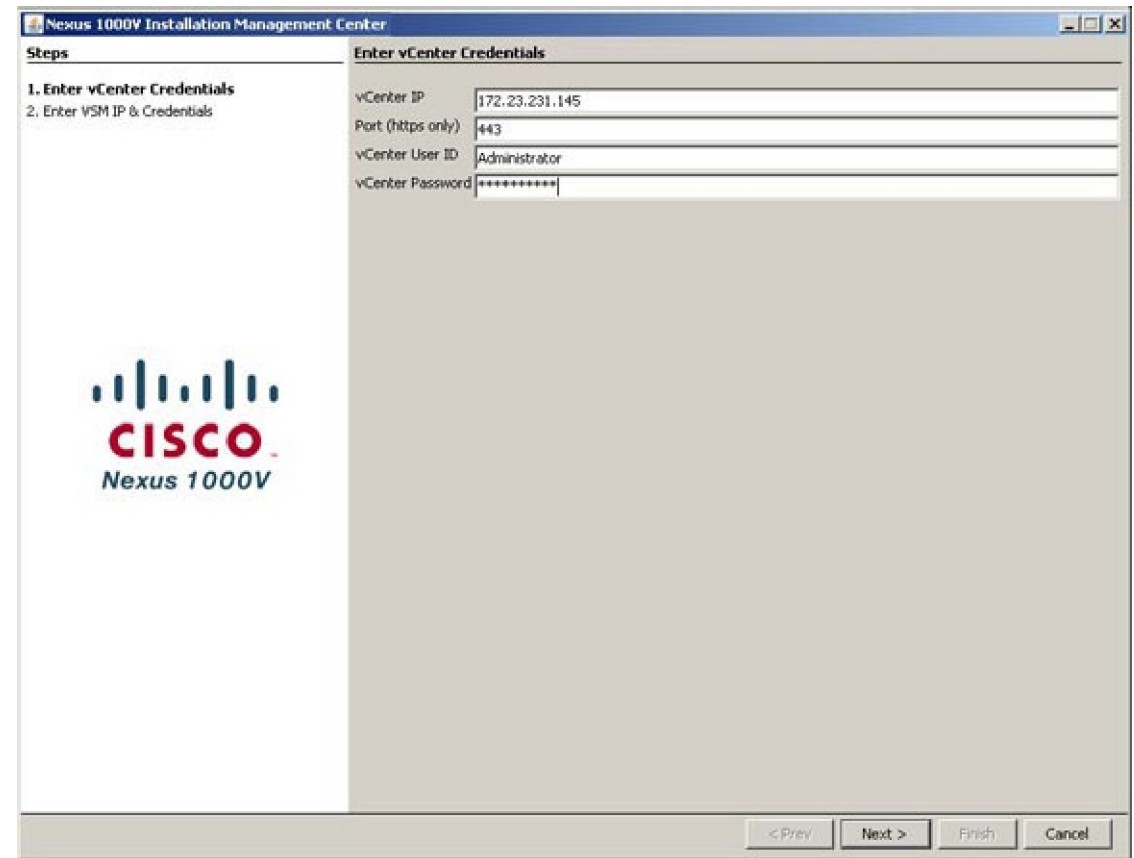

#### **Figure 11: Enter vCenter Credentials Screen**

**Step 9** Click **Next**.

- **Step 10** Enter the following VSM credentials:
	- VSM IP Address
	- VSM Password
	- From the **SVS Datacenter Name** drop-down list, choose the data center.

332005

### **Step 11** Click **Finish**.

**Figure 12: Enter VSM IP & Credentials Screen**

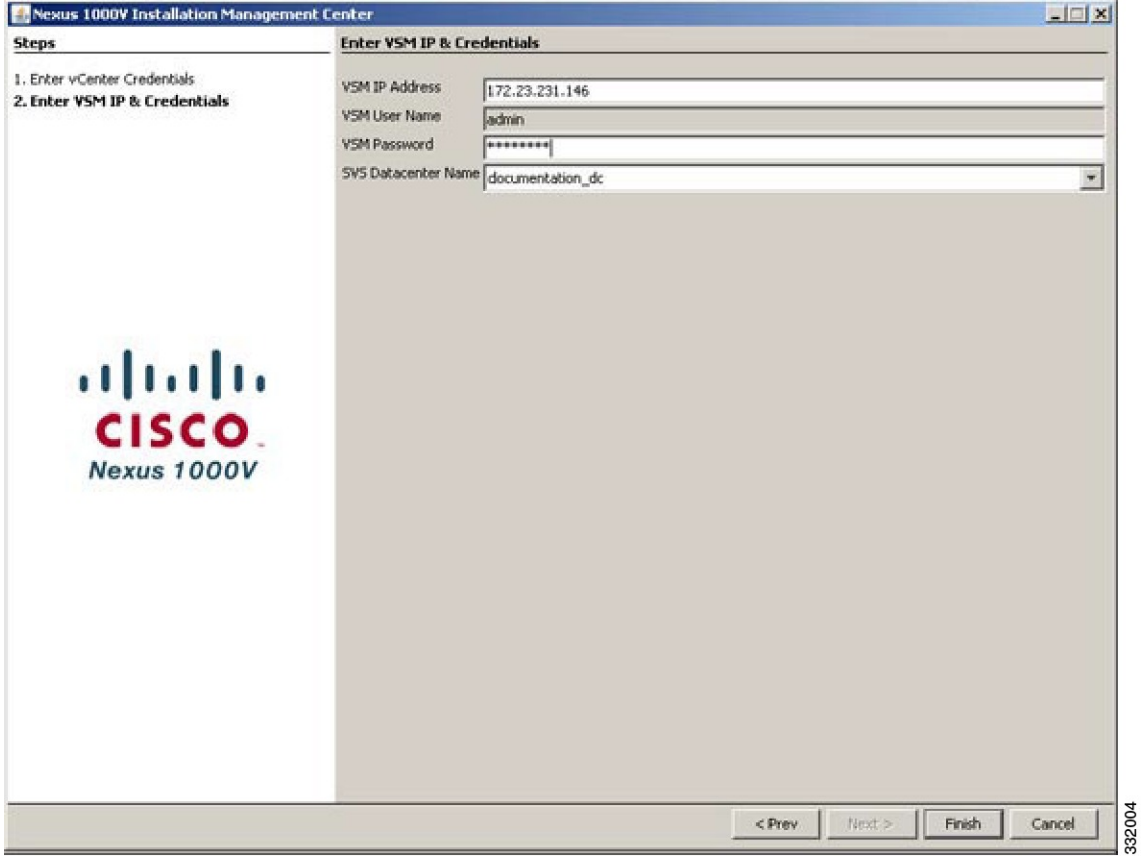

#### **Step 12** Click **Close.**

 $L = 1$ Nexus 1000V Installation Management Center **Steps** Summary 1. Enter vCenter Credentials **BVS Connection Configuration Complete** 2. Enter VSM IP & Credentials connection voenter<br>ip address: 172.23.231.145<br>remote port: 80 3. Summary protocol: wnware-vim https certificate: default datacenter name: documentation\_dc<br>DVS uuid: f8 47 1a 50 17 7a 11 2f-78 c4 d1 40 e0 ce c0 81<br>config status: Enabled operational status: Connected<br>sync status: Complete version: Whware vCenter Server 5.0.0 build-455964 alnılı **CISCO** Nexus 1000V 332003 <Pres Next > Close Finè

**Figure 13: Summary Screen**

**Step 13** In the **vSphere Console** window, enter the **show svs connections** command. The operational status is Connected.

You have completed establishing the SVS connection.

 $\overline{\phantom{a}}$